## Contents of the CD and Structure of the Software

- The EOS DIGITAL Solution Disk (CD) that came with your camera contains the software for the camera. You can install the software by inserting the CD in your computer.
- The Software Instruction Manual (CD) that came with your camera contains the Instruction Manuals (PDF format) for the software on the EOS DIGITAL Solution Disk. You can copy the Instruction Manuals to your computer by inserting the CD in your computer.

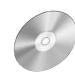

#### **EOS DIGITAL Solution Disk**

- Contains software for use with Canon digital cameras.
- The software on the EOS DIGITAL Solution Disk operates together as shown below.
- Shows the shot image flow.
- Shows the camera control information from the software.

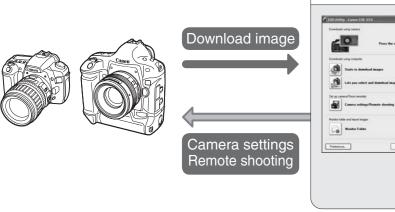

# **EOS Utility (Software for the Camera)**

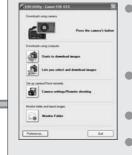

Communicates with the camera to download to your computer images saved on the memory card inside your camera, and can transfer images to Digital Photo Professional or ZoomBrowser EX.

- You can download multiple images in a single operation, display images as a list and download only selected images. You can set the various settings of the
- You can shoot photos remotely by controlling the camera from your computer and download images to your computer.

# Transfer image

#### **Digital Photo Professional** (RAW Image Viewing and Editing Software)

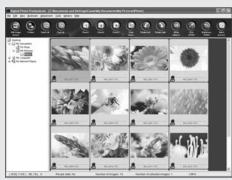

- Software recommended if you mainly shoot RAW images. Coupled with high-speed display and processing of RAW images, you can edit RAW images with a variety of adjustment functions.
- You can also display and edit JPEG images. You can select from 4 different windows, such as the main window for thumbnail display or the edit window for an individual enlarged image display, as needed for viewing images.
- You can edit images in a variety of ways, using functions such as RAW image adjustment functions that are richer and have a larger degree of freedom than those of a camera, or RGB image adjustment functions that allow you to edit JPEG images.
- You can print one image or arrange and print multiple images on one page
- Together with a Canon printer, you can obtain high quality printing in faithful colors. Together with EOS Utility, you can download images from your camera and shoot photos
- Digital Photo Professional is compatible with Color Management System and 5 types of color

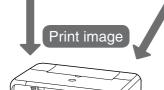

### PTP WIA Driver/PTP TWAIN Driver

Software that controls communication between the camera and the computer. The driver for your camera is automatically installed. (Windows XP: the driver will not be installed since an OS function will be used for installing.)

## ZoomBrowser EX (Image Viewing and Editing Software)

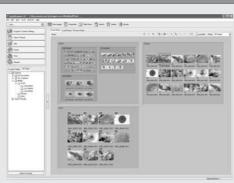

- Software recommended if you mainly shoot JPEG images, and allows a standard workflow from image downloading, viewing, and editing, through to printing.
- You can display and view 3 types of image lists, display an individual image in enlarged view, or display images as a slide show.
- Images can be easily sorted and classified by single-operation renaming of multiple files or with the image organize function.
- JPEG images can be edited and then converted or saved using various functions.
- Images can be exported using various functions.
- You can print one image on one sheet of paper or print an index of multiple images.
- You can attach an image to an e-mail and send it.
- ZoomBrowser EX is compatible with Color Management System and 2 types of color space.

# Process RAW image

#### **RAW Image Task (RAW Image Processing Software)**

- You can process and display RAW images selected in ZoomBrowser EX and set the same processing parameters as the camera or change the conditions. You can convert or save a RAW image as a JPEG or TIFF image, and attach an
- RAW Image Task is compatible with Color Management System and 2 types of color space.

#### lerge JPEG images

#### PhotoStitch (Image Merging Software)

You can merge JPEG images selected in ZoomBrowser EX to create a panorama image

#### Software Instruction Manual

Contains 3 PDF Software Instruction Manuals

# **EOS Utility Instruction Manual**

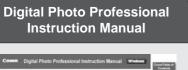

|                                               |                      |                                                       |                                                                               | CoverTable of<br>Covering                          |
|-----------------------------------------------|----------------------|-------------------------------------------------------|-------------------------------------------------------------------------------|----------------------------------------------------|
| Committee  Digital Photo Professional Ver 2.1 |                      | Table of Contents<br>Introduction                     |                                                                               | Introduction                                       |
|                                               |                      | 1                                                     | Displaying Thurstmail Images and<br>Performing Seas; Edits in the Main Window | Manage Committee                                   |
|                                               |                      | 2                                                     | Performing Detailed Edits in the Edit<br>Window                               | Parity nay Taxabe<br>Editor (n. 100<br>William     |
| Compatible target Models  # 605-10 Mays 1 N   | 3                    | Performing Detailed Edits in the Edit<br>Image Window | Parliamon Totales<br>1580 in to-Salt<br>Image Mileson                         |                                                    |
|                                               | EOS 260<br>EOS 260   | 4                                                     | Checking an Image in the Quick Check<br>Window                                | Charting or Image<br>in the Same Street<br>William |
|                                               | · BEDOOR HIS CHIEDON |                                                       | Troubles/coting                                                               | Tractionson                                        |
|                                               |                      |                                                       | Shortcut Key List.                                                            | Shurtcal Key Co.                                   |
| * PowerShot Prof.                             |                      |                                                       | Index                                                                         | Index                                              |

CT1-1010-001

| Canon Utilities                                                                        | _                                  | Tente | of Contents                                     | Contracts    |
|----------------------------------------------------------------------------------------|------------------------------------|-------|-------------------------------------------------|--------------|
| ZoomBrowser EX 5.5     RAW Image Task 2.3     PhotoStitch 3.1  Compatible Image Models |                                    |       | Introduction                                    | introduction |
|                                                                                        |                                    | 1     | Viewing and Classifying Images                  |              |
|                                                                                        |                                    | 2     | Editing and Exporting Images                    | torus.       |
| +EOS-1D Mark II N<br>+EOS-1Ds Mark II<br>+EOS-1D Mark II<br>+EOS-1Ds<br>+EOS-1D        | + EOS 50<br>+ EOS 500<br>+ EOS 200 | 3     | Printing Images                                 | 700,000      |
|                                                                                        |                                    | 4     | Internet Function and Specifying<br>Preferences | 200 A 40     |
|                                                                                        |                                    |       | Troubleshooting                                 | Toutieshoote |
|                                                                                        |                                    |       | Index.                                          | Index        |

#### Copying and Displaying the Instruction Manuals

Copy the PDF Instruction Manuals contained on the CD to your computer.

- 1 Insert the Software Instruction Manual (CD) into the CD-ROM drive of your
- 2 Open the CD.
- Click [Start] ► [My Computer] (in versions other than Windows XP, double-click [My Computer] on the desktop) and then double-click the CD-ROM drive into which you have inserted the CD.
- 3 Drag and drop the PDF files in the [English] folder to the desktop.
- The PDF files will be copied to the
- 4 Double-click the PDF files.
- Adobe Reader starts and the Instruction Manuals are displayed.
- You will need Adobe Reader to view the Instruction Manuals. Install Adobe Reader if it is not already installed on your computer.

# Installing the Software

- Check that your computer complies with the "System Requirements" for the software and then checkmark the checkboxes  $\square$  in this guide as you follow the installation procedure.
  - The screens used in the examples are from Windows XP.
  - If you were unable to successfully install the software or if you connected the camera to your
  - computer before installing the software, see "Troubleshooting" in EOS Utility Instruction Manual.

| Software  | EOS Utility, PTP WIA<br>Driver/PTP TWAIN Driver                                                                                                    | Digital Photo Professional                                                   | ZoomBrowser EX, RAW Image Task, PhotoStitch                                             |  |
|-----------|----------------------------------------------------------------------------------------------------|------------------------------------------------------------------------------|-----------------------------------------------------------------------------------------|--|
| os        | Windows XP (Home Edition/Professional),<br>Windows 2000                                                                                             |                                                                              | Windows XP (Home<br>Edition/Professional),<br>Windows Me, Windows<br>2000, Windows 98SE |  |
| Computer  | PC with one of the above OS preinstalled and a USB port as a standard feature or an OHCl-compliant IEEE1394 port * Upgraded machines not supported. | PC with one of the above OS preinstalled  * Upgraded machines not supported. |                                                                                         |  |
| CPU       | 750MHz Penti                                                                                                    | 750MHz Pentium III or higher                                                 |                                                                                         |  |
| RAM       | Minimum 256MB                                                                                                    | Minimum 512MB                                                                | Minimum 256MB                                                                           |  |
| Interface | USB 1.1 to 2.0 Hi-Speed or IEEE1394                                                                                                    |                                                                              |                                                                                         |  |
| Display   | Screen resolution: 1024 × 768 pixels or more, Color quality: Medium (16 bit) or more                                                                |                                                                              |                                                                                         |  |

## **Installing the Software**

**System Requirements** 

#### Check that the camera is not connected to the computer.

Never connect the camera to your computer before you install the software. The software will not be installed correctly. Connect the camera to your computer in step 10.

Start up your computer and insert the EOS DIGITAL Solution Disk (CD).

The Installer panel appears.

#### Click the [Easy Installation] button.

- The confirmation window for the software to be installed appears.
- Exit all programs that are running when a warning is displayed for any other program, and click the [OK]
- Check the details and then click the [Install] button.
  - The License Agreement window appears.
- Check the details and then click the [Yes] button.
  - → Installation begins. When installation ends, the installation complete window appears. It will take approximately 3 to 6 minutes.
- Click the [OK] button. The installation complete window appears.
- Click the [Restart] button.
- > Your computer restarts.

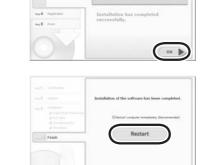

Register

IN RETALLINE THE SEPTIMENT YOU WARRY TO THE TERMS OF THE WARRY OF THE WARRY FROM THE WARRY PROPERTY THE WARRY PROPERTY THE WARRY WARRY PROPERTY THE WARRY WARRY WA

Investig and Operating All opts, this and stands to the Saftman and to describe the control by Taxon by to the Equation against a subsidiar or all fall conjuncts. Count in the Tell party angles or adjustery or all fall and company (and it of their rates of copyright and other control copyrights).

#### Once the computer has restarted, remove the CD.

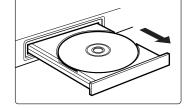

#### Set the camera's [Communication].

- This setting is only for EOS 5D, EOS 30D and EOS DIGITAL REBEL XT/350D DIGITAL.
- With EOS 5D, set the camera's power switch to <ON>, set [YT Communication] in menu to [PC connect.] and then set the camera's power switch to <OFF>.
- With EOS 30D, set the camera's power switch to <ON>, set [§† Communication] in menu to [Print/PC] and then set the camera's power switch to <OFF>
- With EOS DIGITAL REBEL XT/350D DIGITAL, set the camera's power switch to <ON>, set [172 Communication] in menu to [PC connection] and then set the camera's power switch to <OFF>.

#### Set-up menu of EOS DIGITAL Set-up menu of EOS 30D REBEL XT/350D DIGITAL

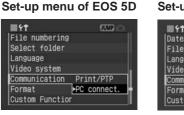

Date/Time ' File numbering

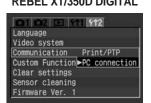

## 1 Connect the camera to your computer.

- Connection Procedure for EOS 5D, EOS 30D and EOS DIGITAL **REBEL XT/350D DIGITAL**
- Use the bundled interface cable to connect your camera to your computer.
- Face the <•←> mark on the plug to the front of the camera and then connect the plug to the camera's < **DIGITAL**> terminal. (shown on left)
- Connect the cable to the USB port on your computer. (shown on right)

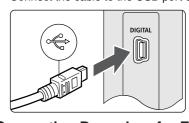

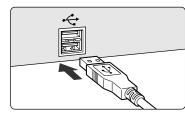

#### Connection Procedure for EOS-1D Mark II N and EOS-1Ds Mark II

Use the bundled interface cable for connection with the IEEE1394 port to connect your

For cameras supplied with the cable protector, attach the cable protector to the camera

- first, then connect the dedicated cable following the steps below.
- Face the <⟨⇒> mark on the plug to the top of the camera and then connect the plug to the camera's < **DIGITAL**> terminal. (shown on left)
- Connect the cable to the IEEE1394 port on your computer. (shown on right)

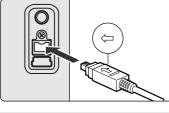

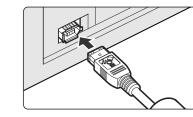

Never use the bundled USB interface cable with EOS-1D Mark II N and EOS-1Ds Mark II. The software cannot communicate correctly with your camera since the installation cannot be completed correctly.

# Set the camera's power switch to <ON> to enable communication between the camera and the installed

#### software. How to turn on EOS 5D, EOS 30D

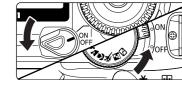

How to turn on EOS DIGITAL REBEL XT/350D DIGITAL

→ When the pop-up menu as right screen appears and then disappears automatically, the camera can communicate with the installed software.

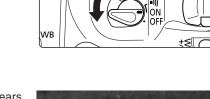

How to turn on EOS-1D Mark II N,

**EOS-1Ds Mark II** 

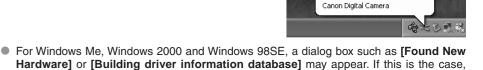

Found New Hardware

the camera can communicate with the installed software when the dialog box disappears. Never set the camera's power switch to <OFF> until the pop-up menu, [Found

New Hardware] dialog box, or [Building driver information database] dialog box automatically disappears.

See the PDF EOS Utility Instruction Manual for information on the following procedures.

PRINTED IN JAPAN © CANON INC. 2006

# Contents of the CD and Structure of the Software

- The EOS DIGITAL Solution Disk (CD) that came with your camera contains the software for the camera. You can install the software by inserting the CD in your Macintosh.
- The Software Instruction Manual (CD) that came with your camera contains the Instruction Manuals (PDF format) for the software on the EOS DIGITAL Solution Disk. You can copy the Instruction Manuals to your Macintosh by inserting the CD in your Macintosh.

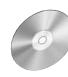

#### **EOS DIGITAL Solution Disk**

- Contains software for use with Canon digital cameras. The software on the EOS DIGITAL Solution Disk operates together as shown below.
  - Shows the shot image flow.
  - Shows the camera control information from the software.

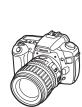

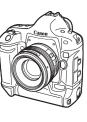

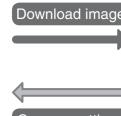

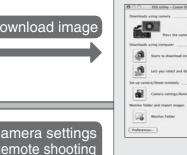

## **EOS Utility (Software for the Camera)**

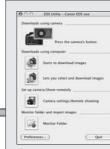

- Communicates with the camera to download to your Macintosh images saved on the memory card inside your camera, and can transfer images to Digital Photo Professional or You can download multiple images in a
- single operation, display images as a list and download only selected images. You can set the various settings of the camera.
- You can shoot photos remotely by controlling the camera from your Macintosh and download images to your Macintosh.

#### **Digital Photo Professional** (RAW Image Viewing and Editing Software)

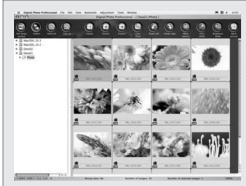

- Software recommended if you mainly shoot RAW images. Coupled with high-speed display and processing of RAW images, you can edit RAW images with a variety of adjustment functions.
- You can also display and edit JPEG images.
- You can select from 4 different windows, such as the main window for thumbnail display or the edit window for an individual enlarged image display, as needed for viewing images.
- You can edit images in a variety of ways, using functions such as RAW image adjustment functions that are richer and have a larger degree of freedom than those of a camera, or RGB image adjustment functions that allow you to edit JPEG images
- You can print one image or arrange and print multiple images on one page.
- Together with a Canon printer, you can obtain high quality printing in faithful colors. Together with EOS Utility, you can download images from your camera and shoot photos
- Digital Photo Professional is compatible with Color Management System and 5 types of color

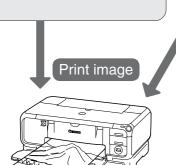

**ImageBrowser (Image Viewing and Editing Software)** 

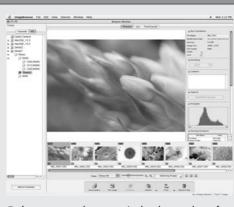

- Software recommended if you mainly shoot JPEG images, and allows a standard workflow from image downloading, viewing, and editing, through to printing. You can display and view 3 types of image lists,
- display an individual image in enlarged view, or display images as a slide show. Images can be easily sorted and classified by
- single-operation renaming of multiple files or with the image organize function.
- JPEG images can be edited and then converted or saved using various functions.
- Images can be exported using various functions.
- You can print one image on one sheet of paper, print an index of multiple images, or lay out and print images
- You can attach an image to an e-mail and send it.
- ImageBrowser is compatible with Color Management System and 2 types of color space.

# Process RAW image

#### RAW Image Task (RAW Image Processing Software)

You can process and display RAW images selected in ImageBrowser and set the same processing parameters as the camera or change the conditions. You can convert or save a RAW image as a JPEG or TIFF image, and attach an

Copying and Displaying the Instruction Manuals

Copy the PDF Instruction Manuals contained on the CD to your Macintosh.

 RAW Image Task is compatible with Color Management System and 2 types of color space.

#### Merge JPEG images

#### **PhotoStitch (Image Merging Software)**

You can merge JPEG images selected in ImageBrowser to create a panorama

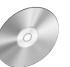

#### Software Instruction Manual

Contains 3 PDF Software Instruction Manuals.

# **EOS Utility Instruction Manual**

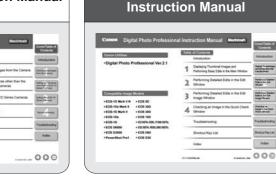

**Digital Photo Professional** 

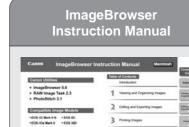

#### 1 Insert the Software Instruction Manual (CD) into the CD-ROM drive of 2 Open the CD. Double-click on the CD icon.

| 3 Drag and drop the PDF files in the [English] folder to the |
|--------------------------------------------------------------|
| desktop.  → The PDF files will be copied                     |
| to the desktop.                                              |
| 4 Double-click the PDF files.                                |

Adobe Reader starts and the Instruction Manuals are displayed.

> You will need Adobe Reader to view the Instruction Manuals. Install Adobe Reader if it is not already installed on your Macintosh.

# Installing the Software

Check that your Macintosh complies with the "System Requirements" for the software and then checkmark the checkboxes  $\square$  in this guide as you follow the installation procedure.

The screens used in the examples are from Macintosh OS X 10.3.

## **System Requirements**

| Software  | EOS Utility                                                                                                    | Digital Photo Professional                      | ImageBrowser, RAW<br>Image Task, PhotoStitch |  |
|-----------|----------------------------------------------------------------------------------------------------|-------------------------------------------------|----------------------------------------------|--|
| os        | Mac OS X 10.2 to 10.4                                                                                                    |                                                 |                                              |  |
| Computer  | Macintosh with one of the<br>above OS installed and<br>a USB port or FireWire<br>(IEEE1394) port as a<br>standard feature | Macintosh with one of the above OS preinstalled |                                              |  |
| CPU       | 400MHz PowerPC G3 or higher                                                                                               |                                                 | PowerPC G3, G4, G5                           |  |
| RAM       | Minimum 256MB                                                                                                    | Minimum 512MB                                   | Minimum 256MB                                |  |
| Interface | USB 1.1 to 2.0 Hi-Speed or FireWire (IEEE1394)                                                                            |                                                 |                                              |  |
| Display   | Resolution:1024 × 768 or more, Colors:Thousands or more                                                                   |                                                 |                                              |  |

These software programs are not compatible with UFS (Unix File System) formatted disks.

### **Installing the Software**

Check that the camera is not connected to Macintosh.

Start up your Macintosh. Quit any programs that are running.

Insert the EOS DIGITAL Solution Disk (CD).

The CD icon appears on the desktop.

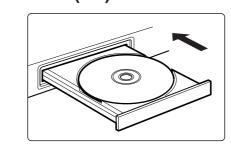

Start installation.

■ Double-click the CD icon ► the icon on the

The Installer panel appears.

# Click the [Install] button.

The selection window for the type of installation appears.

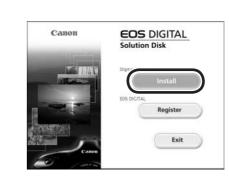

Canon EOS Digital

Installer

# Select [Easy Installation] and click the [Next] button.

The License Agreement window appears.

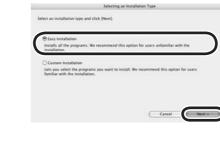

### Check the details and then click the [Agree] button.

The confirmation window for the software to be installed appears.

#### Check the details and then click the [Next] button.

- Installation begins. When installation ends, the installation complete window appears.
- It will take approximately 4 to 6 minutes.

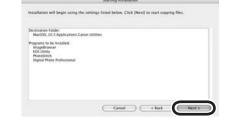

Click the [OK] button.

→ The Installer panel appears.

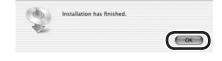

1 Click the [Exit] button.

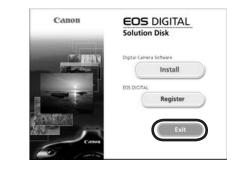

Remove the CD.

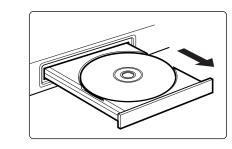

See the PDF EOS Utility Instruction Manual for information on the following procedures.